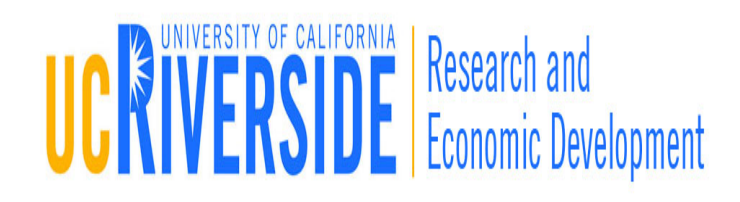

### Module 1

### Introduction to Cayuse424

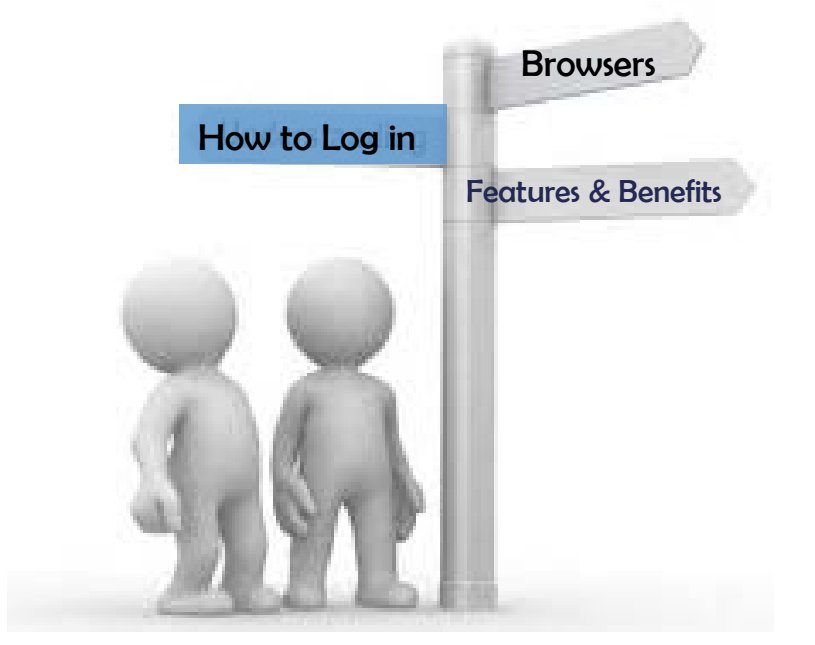

### **Objectives**

- $\Box$  In this module you will learn:
	- $\blacksquare$  The features and benefits of Cayuse 424
	- **B** Browser critiques
	- Where to obtain detailed instructions on getting your desktop ready
	- $\Box$  How to:
		- **Log** in
		- Navigate Cayuse424
		- Understand the Cayuse424 icons
		- Set User preferences
	- **D** User Tips

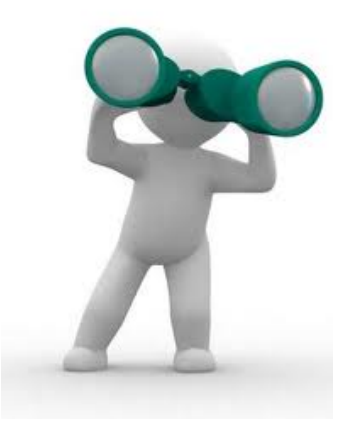

## C424 Features/Benefits

- **3**
- □ Downloads funding opportunities directly from Grants.gov
- □ Provides autofill and data reuse capability
- □ Automatically tracks errors and warnings
- $\Box$  Easy navigation between forms
- $\Box$  Easy compilation of PDF document prior to submission
- □ Stores proposal documents and attachments
- $\Box$  Tracks proposal submission status

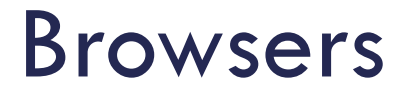

### $\Box$  Firefox

- **E** Currently supports 3.0 through 3.6
- □ Internet Explorer
	- **E** Currently supports IE7 and IE8

### Browsers

### Safari

■ Not supported at this time due to significant browser bugs. This Mac platform browser may be available in the future, but for now it's recommended using Firefox if you are a Mac user.

## Browser Configuration

 $\Box$  To obtain detailed instructions on how to configure your web browser:

[http://support.cayuse.com/docs/browser-support](http://support.cayuse.com/docs/browser-support-configuration)configuration

# Logging in

- □ To log-in:
	- 1. Type in the URL: ucr.cayuse424.com
	- 2. You will be directed to the UCR Central Authentication services page.

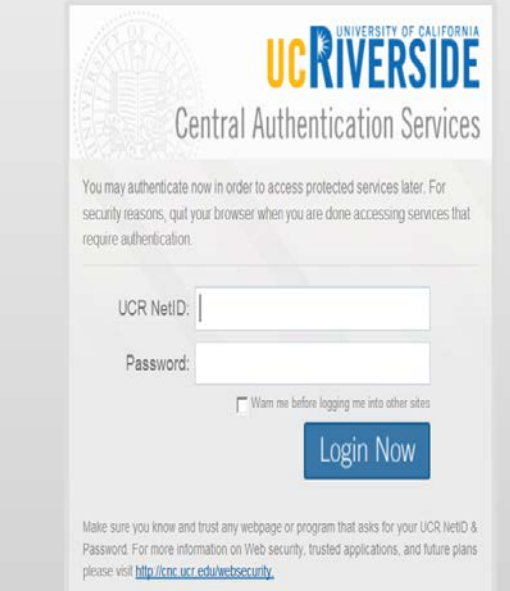

# Logging in

- **8**
- 3. Log-in using your UCR NetID and password and click Login-Now.
	- **If** you are logged-in Rspace, you will be automatically directed to the Cayuse424 homepage and will not require additional log-in.

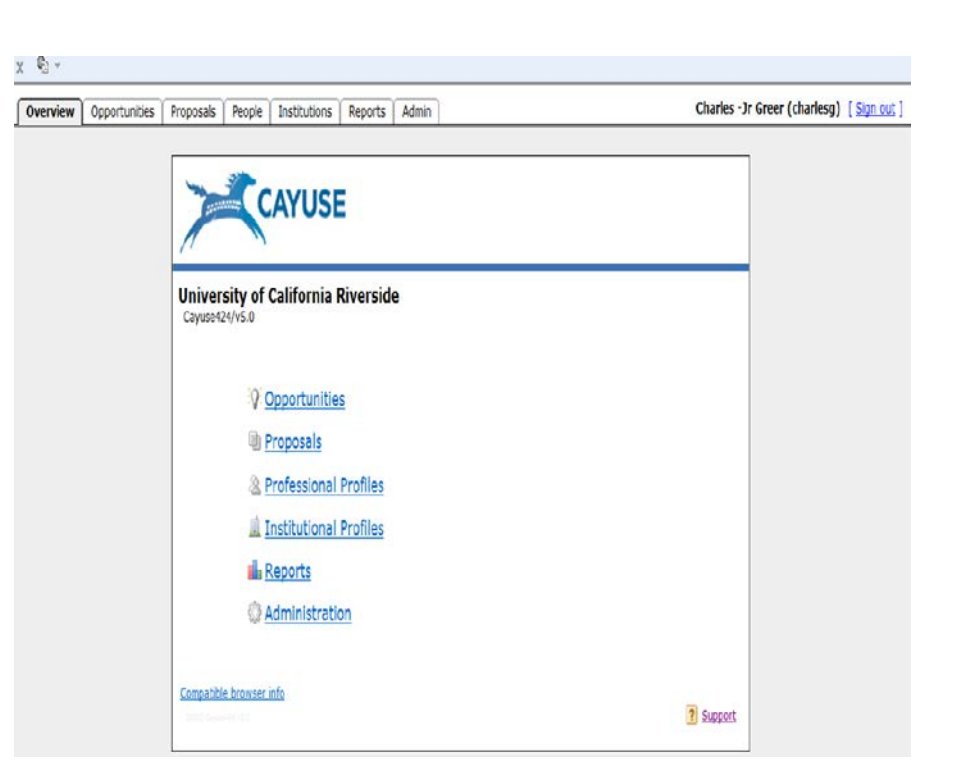

## Logging in

- **9**
- □ If you do not have a UCR NetID and password, please contact the Enterprise Directory Administrator in your department for access.

## Tabbed Navigation

### **Opportunities** tab

- □ Browse downloaded opportunities
- Download new opportunities
- □ Create new proposals from downloaded opportunities

### **Proposals** tab

- **O** Create/edit a grant proposal
- **□** Create/edit a subaward proposal
- **In Import a subaward proposal**

## Tabbed Navigation

### **People** tab

**Q** Create/edit a professional profile

#### **Institutions** tab

- **D** View the primary institutional profile
- View profiles for subcontracting institutions
- Only Research and Economic Development Administrators can create institutional profiles.

#### **Reports tab**

- **<u>n</u>** Submission report
- Unlinked Profiles Report

## Tabbed Navigation

### **Preferences/Admin** tab

- **n** Change your email address
- **Edit your user preferences**

### Navigation Features

Opportunities Admin Overview Proposals Routing Institutions Reports People Cayuse424 Administration » Manage Users

- □ Breadcrumb trails provides a quick way to navigate between screens within a tab
- Drop down menus allow quick access to additional information stored in the database

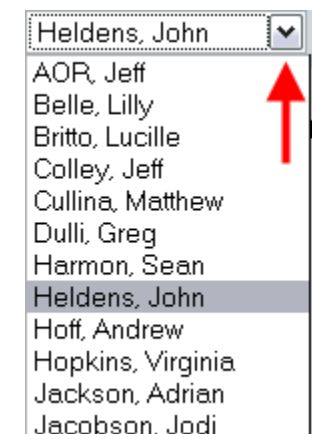

### Icons

- $\Box$  Icons perform key tasks
- $\Box$  Hover your cursor over an icon to determine its function
- □ Click the icon and Cayuse424 will respond with prompts, forms changes, etc. to support performance of the activity

## Changing Your Password

- 1. Password changes are handled through UCR's single-sign-on authentication system.
- 2. If you need to change your password, visit
	- <http://cnc.ucr.edu/passwords/changepass.html>

### User Preferences

Control how often you are prompted to save your changes as you navigate between tabs.

All three boxes are checked by default, which ensures that your work is optimally auto-saved

## Setting User Preferences

# Click the **Preferences** tab Click the **User Preferences** link **Ondeck or uncheck the boxes**

Recommend that you use the default settings

## Hints and Tips

- **18**
- When exiting pop-up windows always click the **Close** button; don't use your browser's "back" function
- Be careful when copying and pasting to your proposal - special characters (e.g., umlauts) will cause funding agencies to reject your proposal
- □ Sessions that are idle for 60 minutes will be logged out
- □ Once you are logged-out, close the browser and start a new session

### Conclusion

#### $\Box$  In this module you learned:

- $\boxtimes$  The features and benefits of Cayuse424
- $\boxdot$  Browser critiques
- $\blacksquare$  Where to obtain detailed instructions on getting your desktop ready
- $\overline{M}$  How to:
	- $\sqrt{2}$  Log in
	- $\boxdot$  Navigate Cayuse424
	- $\boxtimes$  Understand the Cayuse424 icons
	- Change your password
	- $\triangledown$  Set User preferences
- User Tips

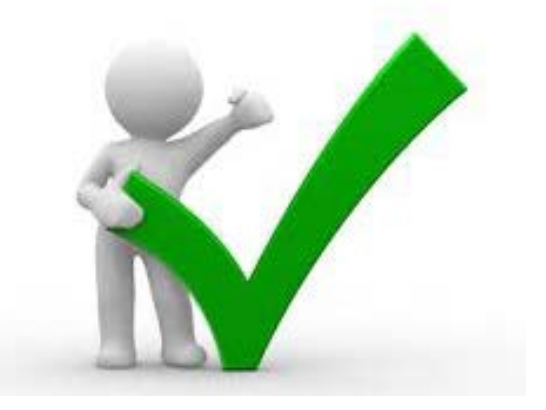